# **Elektronischer Datenaustausch zwischen WV-Unternehmen und Wasserwirtschaftsamt**

# Programm SEBAM **quantitativ**

(**S**oftware zur **E**rfassung, **B**earbeitung und **A**ustausch von **M**essdaten **quantitativ**er Art, bzw. Messdaten zur Wasserentnahme)

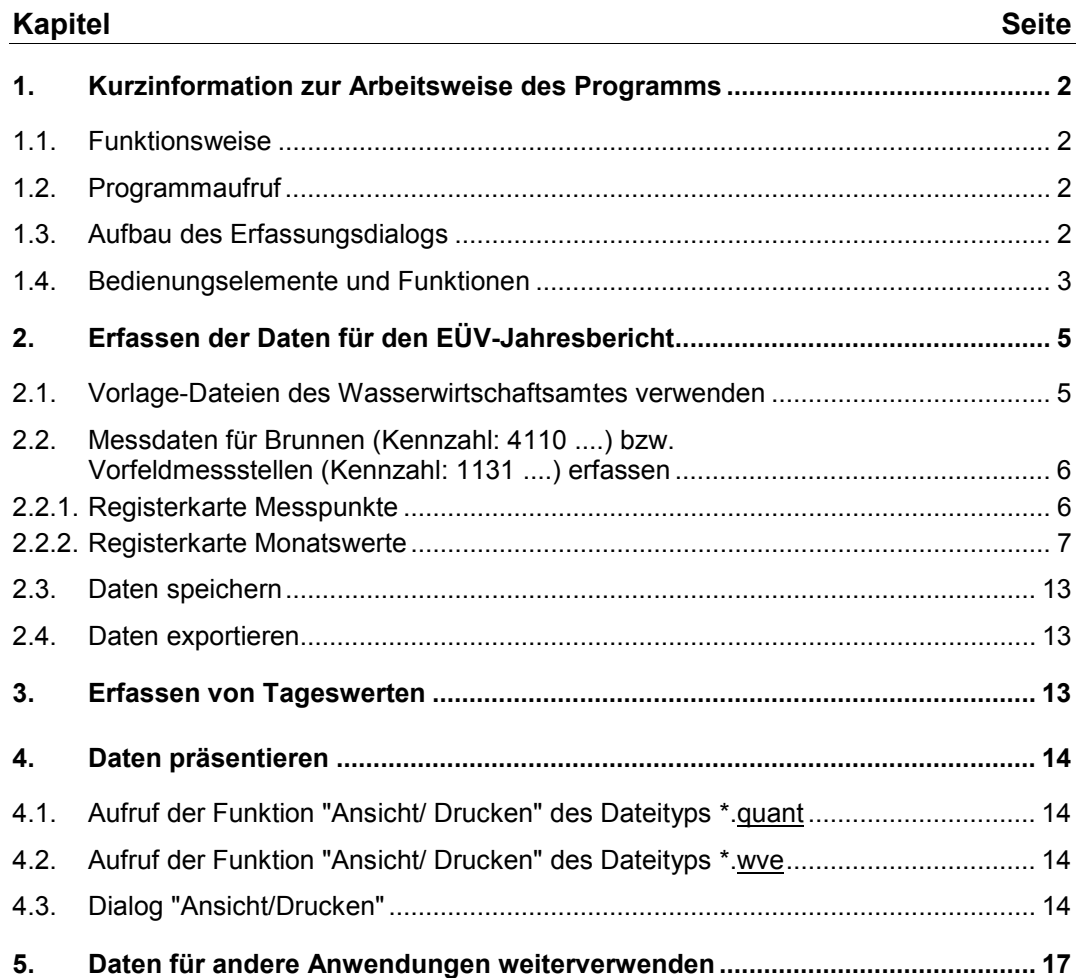

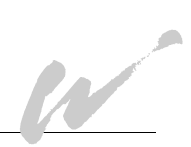

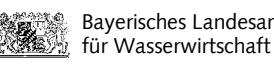

# <span id="page-1-0"></span>**1. Kurzinformation zur Arbeitsweise des Programms**

## <span id="page-1-1"></span>**1.1. Funktionsweise**

Das Programm SEBAM quantitativ arbeitet datenbank- und softwareunabhängig. Systemvoraussetzung sind Betriebssysteme Windows 98 aufwärts und die Installation des Internetexplorers ab der Version 6, der in der Regel mit dem Betriebssystem vorliegt. Mit SEBAM quantitativ können Sie fortlaufend Ihre überwachungspflichtigen Messdaten in Dateien des Dateityps \*.quant speichern, um sie abschließend für den EÜV-Jahresbericht in eine geprüfte Schnittstellendatei des Dateityps \*.wve für die Weitergabe an das Wasserwirtschaftsamt zu exportieren. Ein funktionaler Erfassungsdialog unterstützt die Datenerfassung für das Erstellen der Dateien und den Ausdruck der Daten in Reports und Diagrammen.

## <span id="page-1-2"></span>**1.2. Programmaufruf**

Eine besondere Installation des Programms ist nicht erforderlich. Nach dem Herunterladen des Programms aus dem Internetangebot des Landesamtes für Wasserwirtschaft (www.bayern.de/lfw/service/produkte/welcome.htm) auf Ihren PC liegt die Programmdatei mit seinen zugehörigen Dateien in dem Verzeichnis SEBAM. Wird die Voreinstellung des Verzeichnispfades beim Herunterlagen nicht verändert erfolgt die Einrichtung des Programms unter C:\Programme\SEBAM. Das Starten des Programms können Sie mit dem Windows-Explorer durch Doppelklick auf die Datei SEBAMquantitativ.exe auslösen:

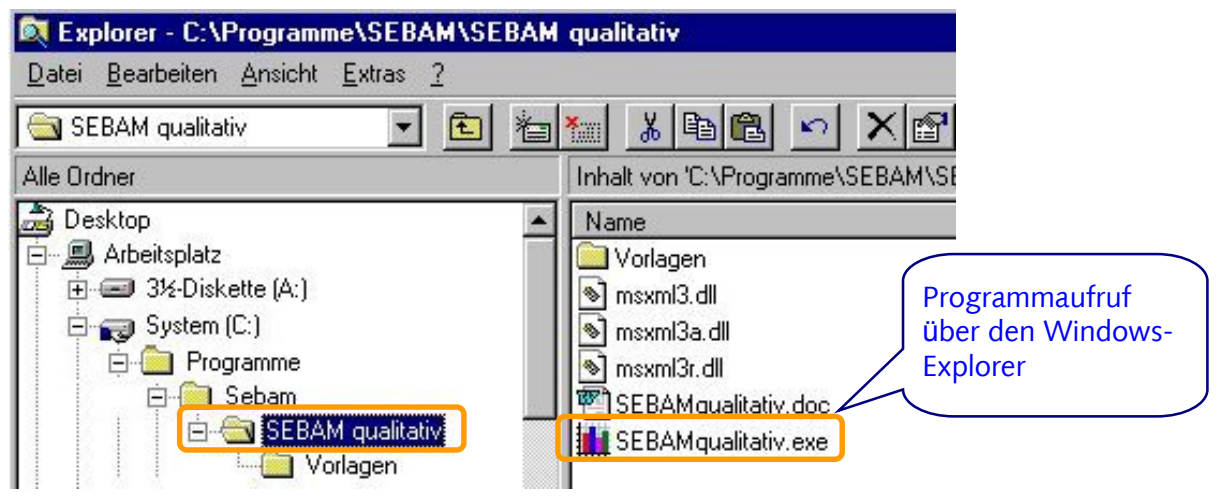

# <span id="page-1-3"></span>**1.3. Aufbau des Erfassungsdialogs**

Der Erfassungsdialog gliedert sich von oben nach unten in 4 Abschnitte (nachfolgend A bis D)

**A)** Im ersten Abschnitt werden die Daten erfasst, die zur Beschreibung der Datei notwendig sind:

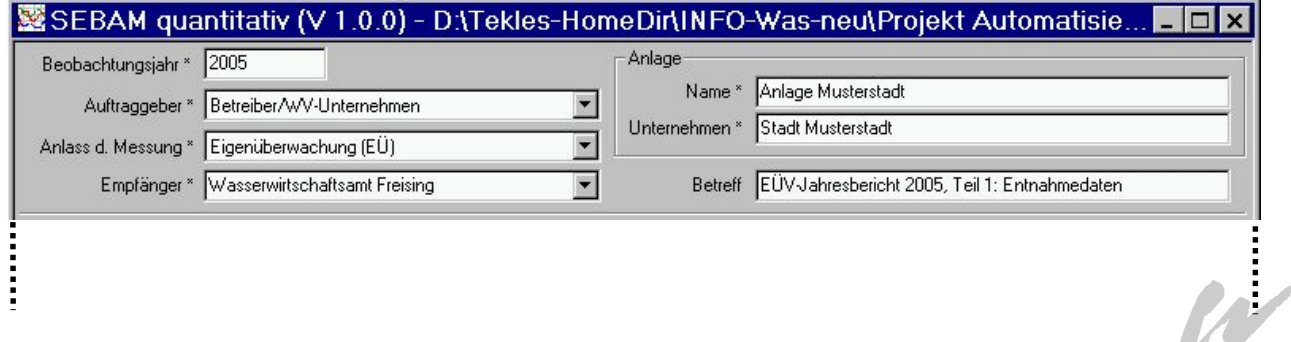

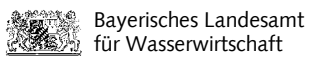

#### **B)** Der zweite Abschnitt enthält die Tabelle der überwachungspflichtigen Wasserfassungen und Messstellen:

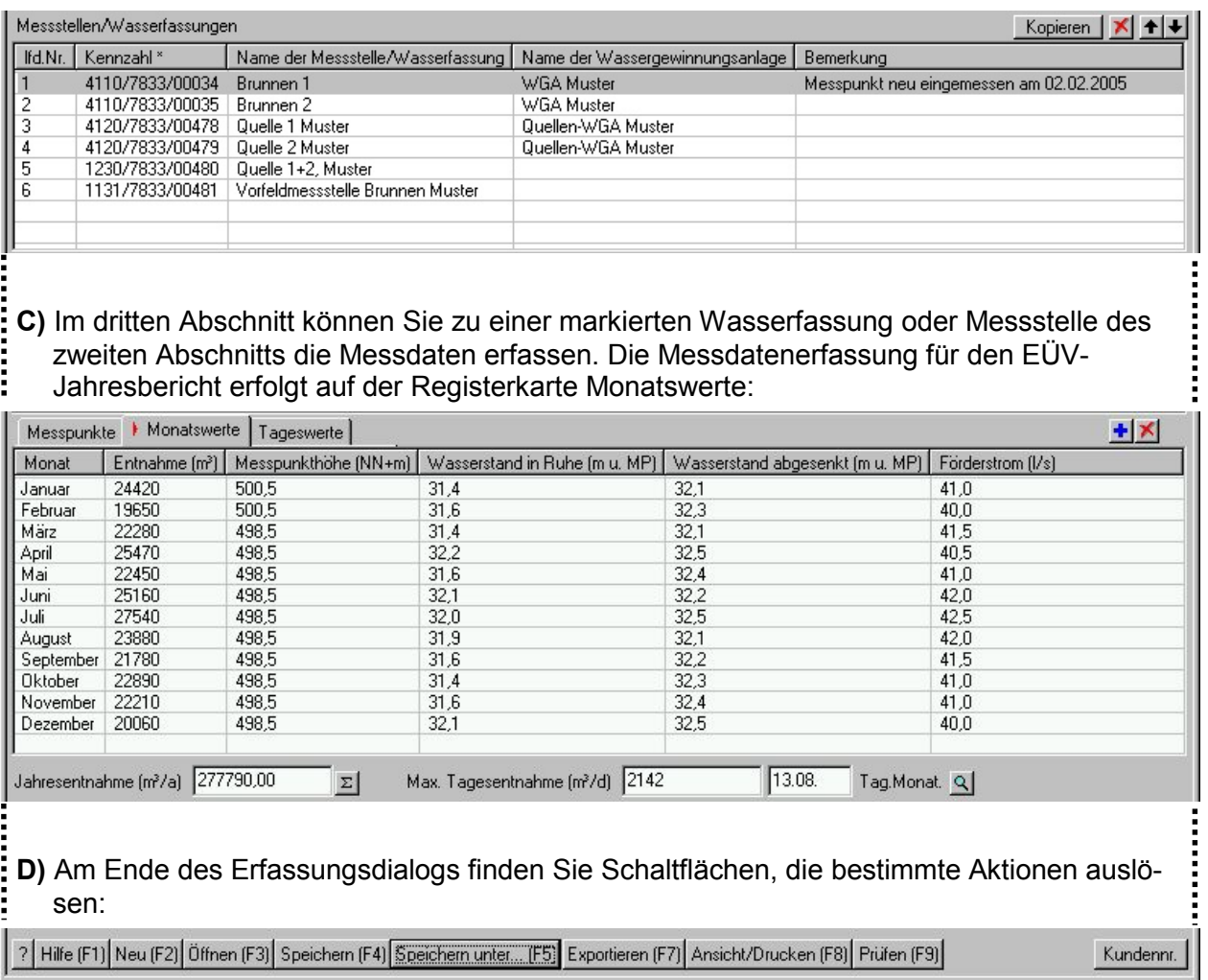

# <span id="page-2-0"></span>**1.4. Bedienungselemente und Funktionen**

Für das Bearbeiten des Erfassungsdialogs stehen Ihnen folgende Bedienungselemente zur Verfügung:

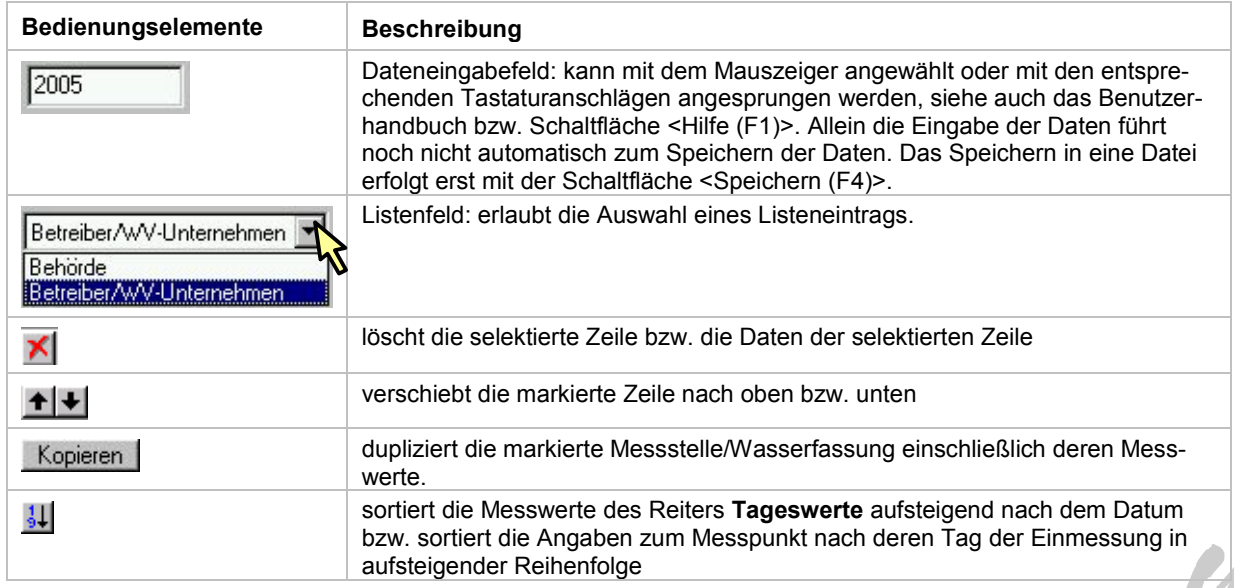

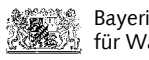

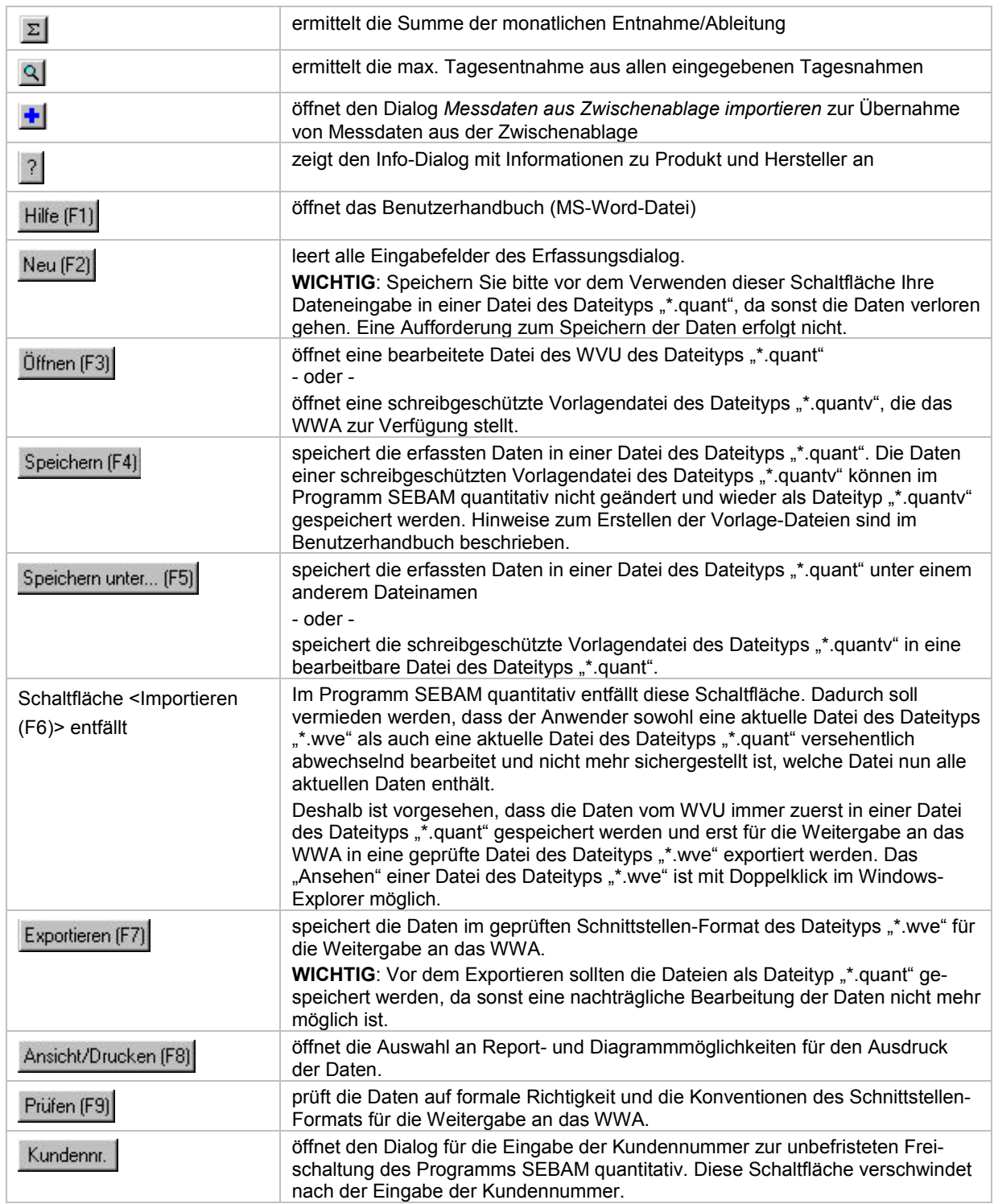

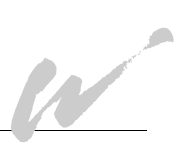

# <span id="page-4-0"></span>**2. Erfassen der Daten für den EÜV-Jahresbericht**

## <span id="page-4-1"></span>**2.1. Vorlage-Dateien des Wasserwirtschaftsamtes verwenden**

Zum Erfassen der Daten zur Wasserentnahme (quantitative Messdaten) für den EÜV-Jahresbericht verwenden Sie vorzugsweise die Vorlage-Datei des Wasserwirtschaftsamtes. Die Vorlage-Datei enthält bereits die Wasserfassungen und Messstellen, die in der staatl. Datenbank registriert sind und weitere Daten, die für den Export der Daten in eine Schnittstellendatei für das Wasserwirtschaftsamt erforderlich sind. Somit vermeiden Sie bei der eigenen Datenerfassung Eingabefehler, z.B. Zahlenverwechslungen bei der Eingabe der Kennzahl.

Vorgehensweise:

- Im Erfassungsdialog des Programms SEBAM quantitativ können Sie mit der Schaltfläche <Öffnen (F3)> die Vorlage-Datei aufrufen.
- Im Öffnen-Dialog ist der Speicherort der Vorlage-Datei anzugeben.
- Achten Sie bei der Dateisuche auf den richtigen Dateityp. Wählen Sie im Such-Dialog den Dateityp "Quantitative Messdaten - Vorlagen (\*.quantv)" aus. **AD**

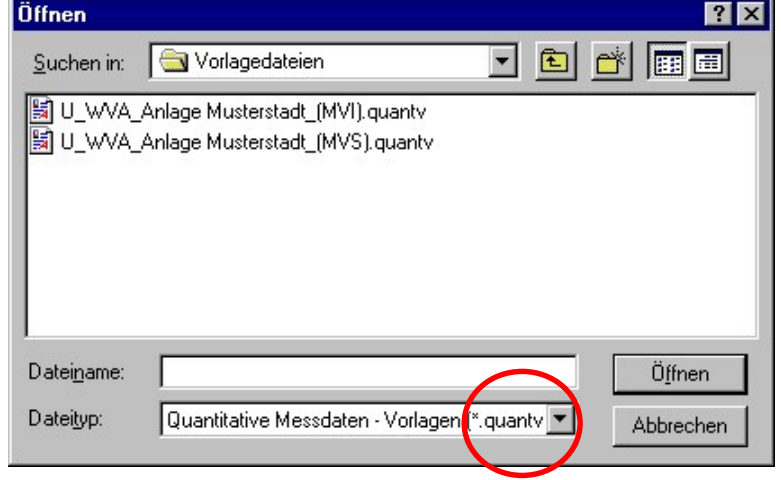

Die Dateinamen der Vorlage-Dateien des Wasserwirtschaftsamtes beinhalten zum Einen den Namen der überwachungspflichtigen WV-Anlage. Zum Anderen weist der angehängte Klammertext auf den Inhalt der Vorlage-Datei hin.

Es bedeuten:

U\_WVA\_Anlage Musterstadt\_(MVS).quantv

(**MVS**) - **M**essstellen **V**orlage **S**tandard : Die Datei enthält alle Wasserfassungen und Messstellen, die in der staatl. Datenbank zur WV-Anlage registriert sind. Für die Datei zum Jahresbericht an das Wasserwirtschaftsamt müssen Sie die Wasserfassungen und Messstellen löschen, für die im Berichtsjahr **keine** Messdaten vorliegen, weil z. B. mit dem Wasserwirtschaftsamt vereinbart wurde, die Messungen an einer Sammelstelle vorzunehmen.

U\_WVA\_Anlage Musterstadt\_(MVI).quantv

(**MVI**) - **M**essstellen **V**orlage **I**ndividuell : Die Datei enthält nur die Wasserfassungen und Messstellen, für die das Wasserwirtschaftsamt die Messungen der Entnahmedaten im EÜV-Jahresbericht vorgesehen hat.

## <span id="page-5-0"></span>**2.2. Messdaten für Brunnen (Kennzahl: 4110 ....) bzw. Vorfeldmessstellen (Kennzahl: 1131 ....) erfassen**

- 1. Schritt: Sie haben die Vorlage-Datei des Dateityps \*.quantv geöffnet.
- 2. Schritt: Speichern Sie die Vorlage-Datei unter einem anderen Dateinamen ab. Eingaben in der Vorlage-Datei können nicht gespeichert werden - Ihnen würden alle Eingaben verloren gehen, wenn Sie die Erfassungsoberfläche ungespeichert schließen. **M2**

Wählen Sie zum Speichern die Schaltfläche Speichern unter... (F5) und speichern Sie die Datei unter einem treffenden Dateinamen und als Dateityp \*.quant:

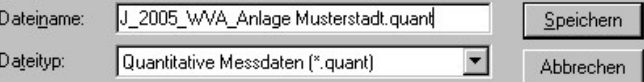

3. Schritt: Ergänzen Sie die Daten im ersten Abschnitt des Erfassungsdialogs, z.B.:

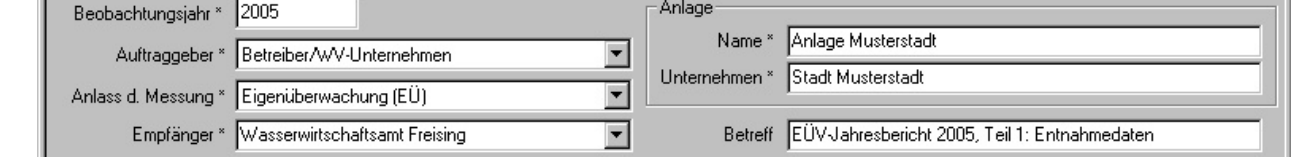

4. Schritt: Sie wählen den Brunnen aus, indem Sie mit dem Mauszeiger die entsprechende Zeile in der Tabelle der Messstellen und Wasserfassungen markieren:

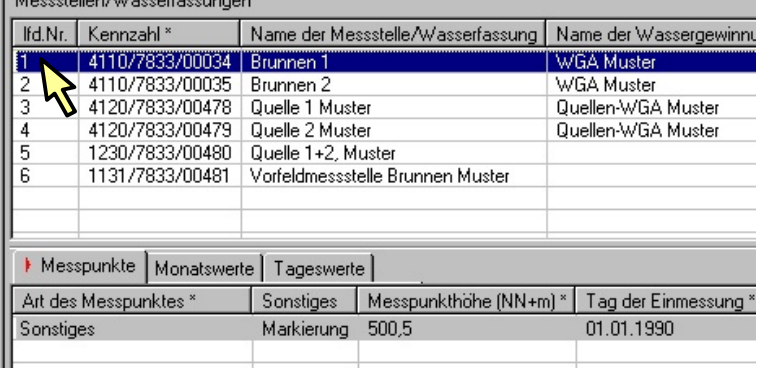

Die einzelnen Zeilen der Tabelle können Sie mit den nebenstehenden Schaltflächen kopieren ( $\frac{\text{Kopieren}}{\text{Kopieren}}$ ), löschen ( $\blacktriangle$ ) und in ihrer Reihenfolge verschieben ( $\blacktriangle$ ),

#### <span id="page-5-1"></span>**2.2.1. Registerkarte Messpunkte**

5. Schritt: Speziell für Brunnen und Vorfeldmessstellen zeigt Ihnen das Programm zuerst die Registerkarte Messpunkte. Auf dieser Registerkarte können Sie den eingemessenen Bezugspunkt zu den Wasserstandsmessungen verwalten. Die nachfolgenden Dateneingaben zu den gemessenen Wasserständen werden sich immer auf die Messpunktverwaltung beziehen.

Bitte prüfen Sie daher in der Vorlage-Datei die Angaben zum Messpunkt, wie sie dem Wasserwirtschaftsamt vorliegen. Korrigieren Sie gegebenenfalls die Angaben oder fügen Sie eine weitere Zeile mit einer in dem Beobachtungsjahr neu eingemessenen Messpunkthöhe hinzu.

#### Vorgehensweise:

Die Bezeichnung oder Art des Messpunktes entnehmen Sie dem Listenfeld einer freien Tabellenzelle in der Spalte "Art des Messpunktes". Finden Sie keinen zutreffenden Text, dann wählen Sie bitte den Eintrag "Sonstiges" aus und tragen Ihren eigenen Text in die nebenstehende Zelle der Spalte "Sonstiges" ein. Schließen Sie die Messpunktergänzung mit der Eingabe der Messpunkthöhe in NN+m und dem Tag der Einmessung ab:

**ARCION** 

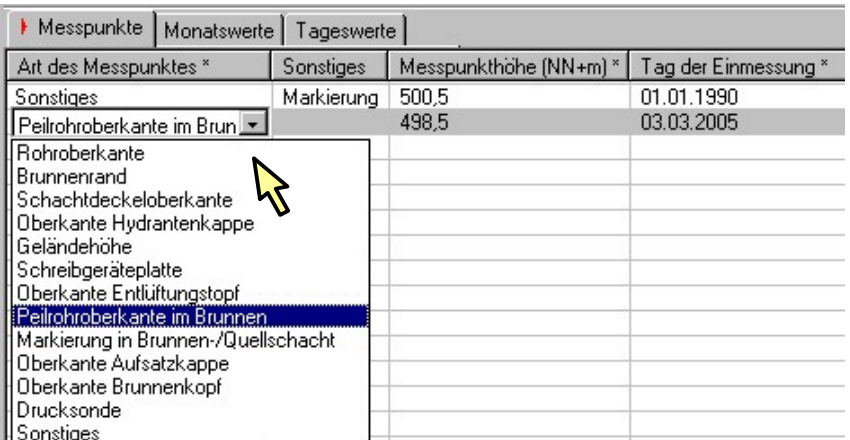

Mit den Schaltflächen X und **W** können Sie die Tabellenzeilen der Messpunkte löschen oder chronologisch sortieren.

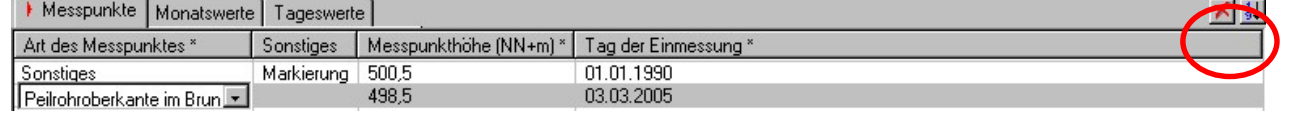

# <span id="page-6-0"></span>**2.2.2. Registerkarte Monatswerte**

6. Schritt: Wechseln Sie auf die Registerkarte Monatswerte, indem Sie mit dem Mauszeiger die Registerkarte anklicken.

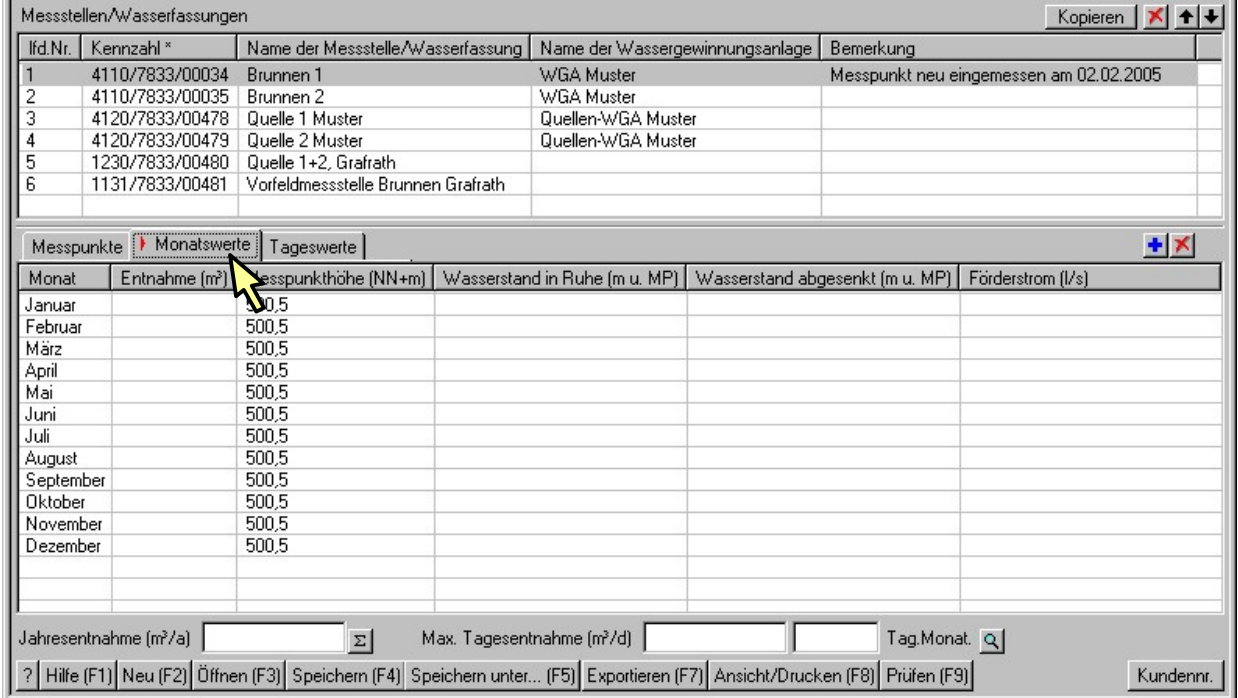

Der Erfassungsdialog bietet Ihnen nun die eigentliche Tabelle zum Erfassen der Messdaten für den EÜV-Jahresbericht an. Die EÜV schreibt für Brunnen die monatliche Messung der Wasserentnahme, Wasserstände in Ruhe und abgesenkt bei Messung des Förderstroms vor, sowie die Erfassung einer Jahresentnahmemenge. Für Vorfeldmessstellen sind die Grundwasserstände zu erfassen.

Mit der Schaltfläche K können Sie bei Bedarf die Messdaten einer gesamten Zeile löschen:

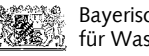

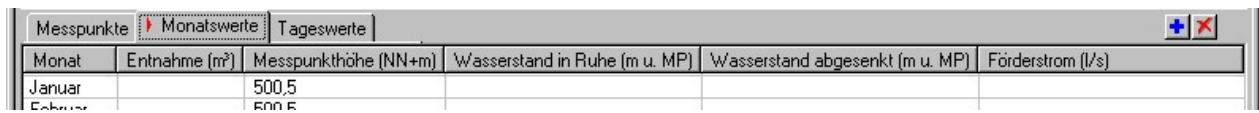

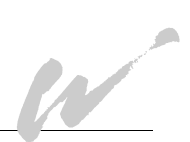

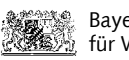

Für das Erfassen der Messwerte steht Ihnen nun die Möglichkeit

der direkten Messdateneingabe

- oder -

**AND** 

des Messdatenimports aus der Zwischenablage

zur Verfügung.

#### *Erste Möglichkeit* - **Direkte Eingabe der Monatswerte in die Tabelle**:

**Spalte Monat:** Die Monatsbezeichnungen sind nicht veränderbar.

**Spalte Entnahme (m<sup>3</sup>):** Tragen Sie bitte zum jeweiligen Monat die entnommene Wassermenge in m<sup>3</sup> ein.

**Spalte Messpunkthöhe (NN+m):** Die Vorlage-Dateien sind bereits mit den aktuellen Messpunkthöhen aus der staatl. Datenbank vorbelegt. Wenn, wie im Pkt. 2.2.1, auf der Registerkarte Messpunkte die Messpunkthöhe geändert wurde, dann muss auch auf der Registerkarte Monatswerte ab dem entsprechenden Monat der geänderte Wert eingetragen werden. Der vorgegebene "alte" Wert der Messpunkthöhe muss also überschrieben werden. Sie werden nun feststellen, dass sich die aktivierte Tabellenzelle in ein Listenfeld verwandelt, aus dem Sie die die neue Messpunkthöhe nur noch auswählen müssen. Die Werte zu den Messpunkhöhen werden Ihnen dabei aus der Registerkarte *Messpunkte* zur Auswahl angeboten, die Sie dann aus Datenkonsitenzgründen auch übernehmen müssen:

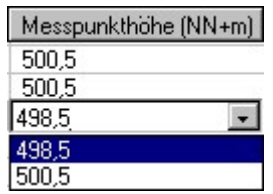

**Spalte Wasserstand in Ruhe (m u. MP):** Tragen Sie bitte zum jeweiligen Monat eine repräsentative Messung des Ruhewasserstandes ein. Wenn es technisch und organisatorisch möglich ist, sollte der Ruhewasserstand nachmittags, nach ausreichender Erholungsphase vor dem Wiedereinschalten der Pumpe, gemessen werden. Ergeben die Abstiche zeitweise Messwerte über Messpunkt, z.B. bei artesisch gespannten Grundwasservorkommen, wird dem gemessenen Abstich ein negatives Vorzeichen (z.B. -0,15) vorangestellt. Die Einheit für die Abstichmessung ist in der Spaltenbeschriftung voreingestellt mit Meter unter Messpunkt vorgegeben. Sie können aber auch alternativ die Wasserstandwerte in der absoluten Einheit NN+m mit Bezug zum Amsterdamer Meeresspiegel anzeigen lassen oder eingeben. Diese Einstellung ist vor allem sinnvoll, wenn Sie die Wasserstandsmessungen einer Drucksonde erfassen wollen. Der auf NN+m eingemessene Messpunkt ist i.d.R. die unter Wasserspiegelniveau liegende Drucksonde selbst. Da die Meßergebnisse der Drucksonde immer über dem Messpunkt liegen, müssten Sie für den EÜV-Jahresbericht umgerechnete, negative Werte als Abstiche eingeben. Mit der Umschaltung in die Einheit NN+m können Sie aber direkt die positiven NN+m-Ergebnisse erfassen. Zum Umschalten der Einheit halten Sie bitte die Strg-Taste auf Ihrer Tastatur gedrückt und klicken einmal mit dem Maus-Zeiger auf die Spaltenüberschrift:

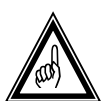

Wasserstand in Ruhe (m.u. MP) Wasserstand in Ruhe [NN+m]  $12,75$  $\boldsymbol{K}$ 487,25

Wichtiger Hinweis: Das Umschalten der Einheiten ist aber nur möglich, wenn in der gleichen Zeile die Messpunkthöhe (z.B. 500,5) als Bezugsgröße vorhanden ist.

W

**Spalte Wasserstand abgesenkt (m u. MP):** Tragen Sie bitte zum jeweiligen Ruhewasserstand den abgesenkten Wasserstand ein. Wenn es technisch und organisatorisch möglich ist, sollte der abgesenkte Wasserstand frühmorgens vor dem Ausschalten der Pumpen gemessen werden. Die Vorzeichen-Regelung bei Abstichmessungen unter Messpunkt sowie das Umschalten in die Einheit NN+m erfolgt wie beim Wasserstand in Ruhe (siehe oben).

**Spalte Förderstrom (l/s):** Tragen Sie bitte zum jeweiligen abgesenkten Wasserstand den zugehörigen Förderstrom in Liter pro Sekunde ein. Die Ermittlung des Förderstroms der Pumpe erfolgt mit Hilfe eines Wasserzählers und einer Stoppuhr. Die vom Wasserzähler dann bei konstantem Durchfluss gemessene Wassermenge in Liter wird durch die gemessene Zeit in Sekunden dividiert und ergibt so den Förderstrom in l/s.

Abschließend tragen Sie bitte in das Feld Jahresentnahme die Jahressumme der

entnommenen Wassermenge je Wasserfassung ein: Jahresentnahme (m<sup>3</sup>/a)

Alternativ können Sie mit der Schaltfläche  $\Sigma$  die Gesamtmenge der eingetragenen Monatsmengen errechnen und eintragen lassen.

Hinweise zur Navigation der Einfügemarke über die Tastatur gibt das Benutzerhandbuch (Aufruf Schaltfläche  $H\text{mfe}(F1)$  oder Taste <F1>:

## *Zweite Möglichkeit* - **Importieren der Messdaten aus einer Zwischenablage**:

Sie können in SEBAM zu einer ausgewählten Wasserfassung oder Messstelle den Messdatenbereich mit dem Inhalt einer Zwischenablage überschreiben. Die Daten der Zwischenablage, die aus einer anderen Datei stammen, müssen in Tabellenform vorliegen.

1. Markieren Sie die Daten aus dem Ursprungsbereich, z. B. aus einer Excel-Tabelle. Aus dem Markierungsbereich muss mindestens der Monat **10 ersichtlich sein (z.B. Januar**, Jan., 1). Wenn Sie die Messpunkthöhe als Spalteninformation nicht vorgesehen haben, können Sie diese in einer Zusatzspalte an Ihre Exceltabelle anhängen 2. Oder Sie tragen die Messpunkthöhe nach Import aus der Zwischenablage Monat für Monat nach.

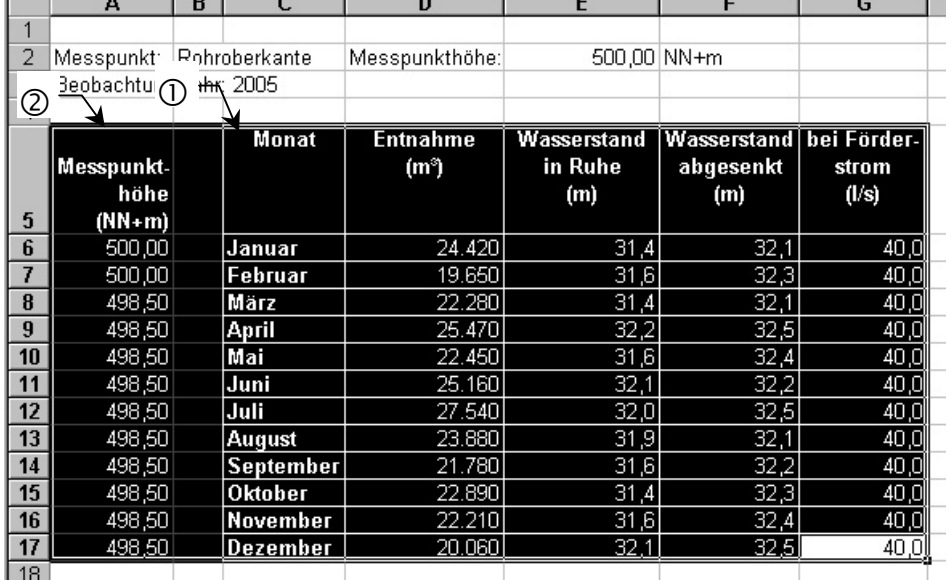

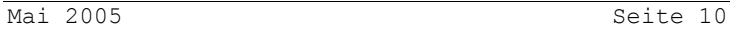

- 2. Speichern Sie die Markierung in die Zwischenablage, z. B. mit der Tastenkombination Strg-C.
- 3. Wechseln Sie zur SEBAM quantitativ-Oberfläche.
- 4. Wählen Sie die Fassung aus der Tabelle "Wasserfassungen und Messstellen" aus, für die Sie die Daten importieren wollen:

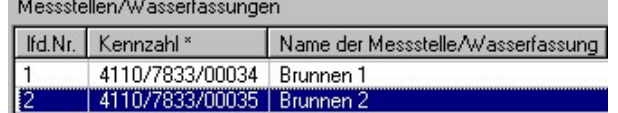

5. Aktivieren Sie die Registerkarte "Monatswerte":

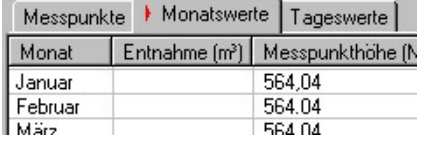

6. Und drücken Sie mit dem Mauszeiger die Schaltfläche **.\*** 

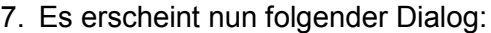

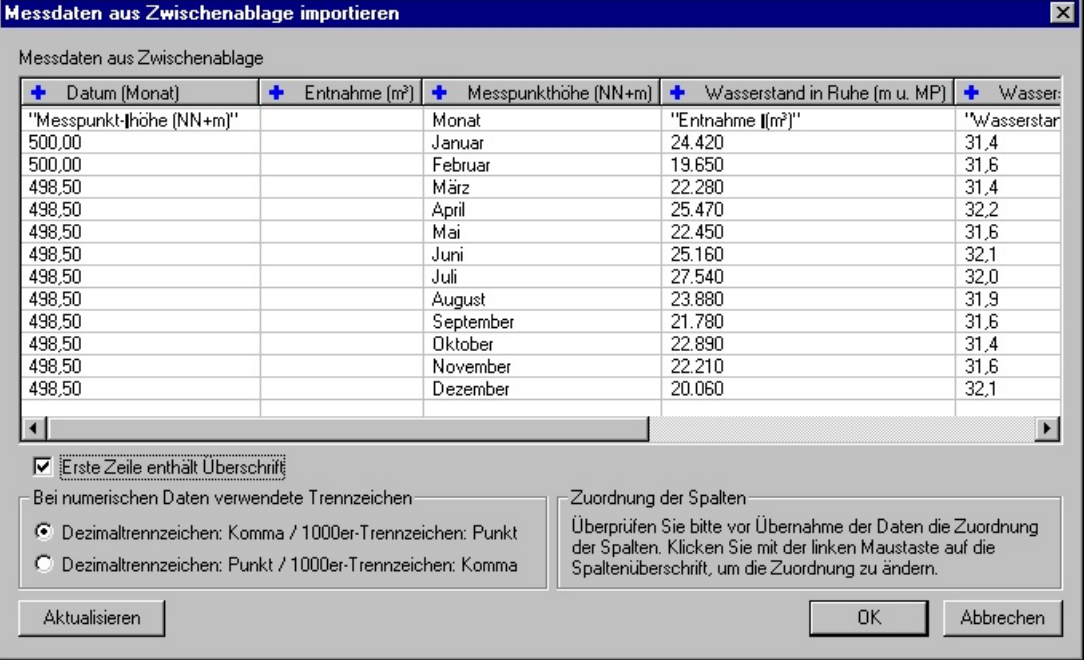

- 8. Da die Reihenfolge der Spalten der vorliegenden Excel-Tabelle nicht mit der Spaltenreihenfolge in SEBAM übereinstimmen könnte, müssen Sie noch die einzelnen Spalten definieren. Das Anpassen der Spaltenüberschriften wird erleichtert, wenn sie auch aus der Originaldatenquelle in den Dialog "*Messdaten aus Zwischenablage importieren"* übernommen werden. Wenn die Zwischenablage die Spaltenüberschriften enthält, so ist entsprechend die Checkbox  $\overline{\mathbf{v}}$  Erste Zeile enthält Überschrift anzuhaken. Bei der anschließenden Messdatenübernahme nach SEBAM quantitativ wird dadurch die erste Zeile ignoriert und keine Fehlermeldung provoziert.
- 9. Zum Anpassen der Spaltenüberschriften drücken Sie mit der linken Maustaste auf die Spaltenüberschriften und wählen aus dem Kontextmenü die richtige Überschrift und das richtige Datenformat aus:

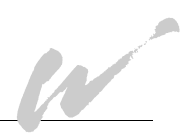

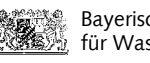

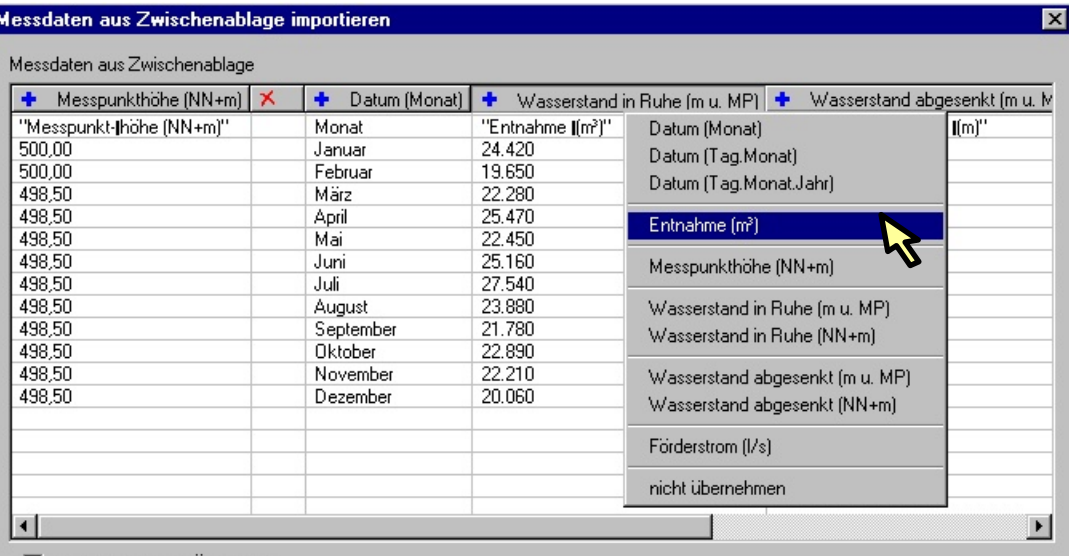

<span id="page-11-0"></span> $\nabla$  Erste Zeile enthält Überschrift

Den überflüssigen Spalten weisen Sie den Status "nicht übernehmen" zu. Das Programm kennzeichnet die Spalten entsprechend mit einem roten Kreuz.

- <span id="page-11-1"></span>10. Ordnen Sie auf diese Art und Weise den Spalten die richtigen Überschriften zu. Hinweis: Wenn Sie die Ergebnisse der Wasserstandsmessungen einer Drucksonde direkt in der Einheit NN+m importieren wollen, dann definieren Sie die Wasserstandmessungen entsprechend in der Einheit NN+m. Bei der Erstellung der Schnittstellendatei für das WWA mit der Schaltfläche <Exportieren> rechnet SEBAM automatisch die Wasserstandmessungen in Abstiche unter Messpunkt um, wie sie der EÜV-Jahresbericht fordert.
- 11. Bestätigen Sie mit der <OK>-Schaltflläche den Abschluss Ihrer Zuordnungen.
- 12. Sie sehen dann folgendes Importergebnis:

<span id="page-11-2"></span>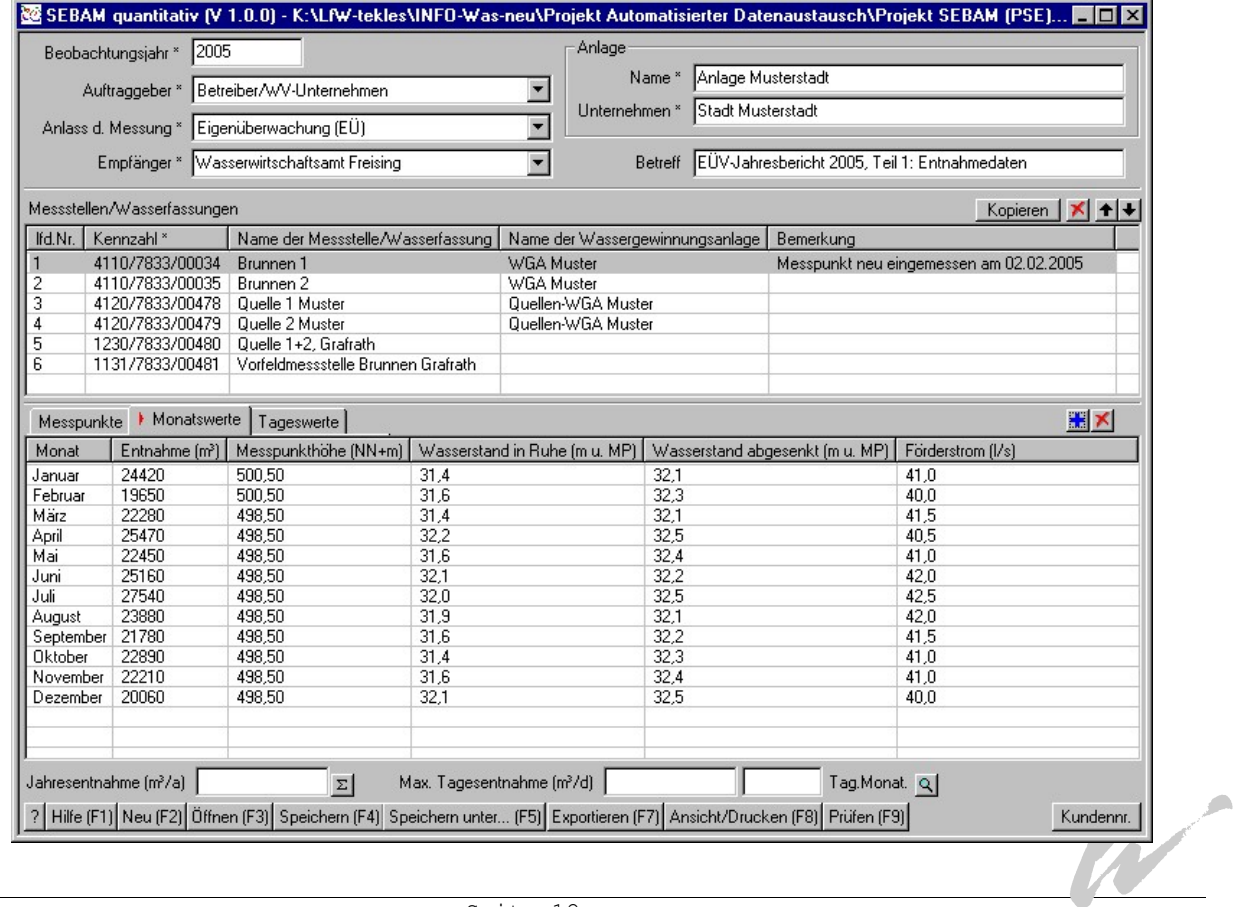

W

<span id="page-12-1"></span><span id="page-12-0"></span>13. Abschließend können Sie mit der Schaltfläche  $\Sigma$  die Gesamtmenge der eingetragenen Monatsmengen errechnen und eintragen lassen: Jahresentnahme (m<sup>3</sup>/a) 277790,00  $\Sigma$ 

Die Mindest-Datenerfassung zu diesem Brunnen für den EÜV-Jahresbericht wäre nun abgeschlossen. Verfahren Sie mit den anderen Wasserfassungen und Messstellen analog. Im Punkt 3 erfahren Sie, wie auch Tagesmessungen erfasst werden können.

# **2.3. Daten speichern**

Sie können jederzeit die Eingabe der Daten unterbrechen und den Eingabestand in eine Datei des Dateityps \*.quant speichern. Die Dialoge zum Abspeichern öffnen Sie mit den Schaltflächen <Speichern (F4)> oder <Speichern unter (F5)>. Haben Sie vor dem ersten Speichern eine Vorlagendatei des Dateityps \*.quantv bearbeitet, können Sie nur die Schaltfläche <Speichern unter (F5)> verwenden, da die Vorlage-Dateien vor einem Überschreiben geschützt sind.

<span id="page-12-2"></span>Die Dateien des Dateityps \*.quant eignen sich aber nicht für die Weitergabe an die staatlichen Stellen, sondern sind für Ihre eigene Datenhaltung und -sicherung bestimmt.

## **2.4. Daten exportieren**

Mit der Schaltfläche <Exportieren (F7)> können Sie Ihre Messdaten in eine Schnittstellendatei des Dateityps \*.wve exportieren. Diese Dateien entsprechen dem staatlichen Schnittstellenformat und sollen an die Wasserwirtschaftsämter weitergegeben werden.

Vor dem Export werden Sie noch gefragt ob auch eingegebene tagesscharfe Messungen (Registerkarte Tageswerte), die nicht Bestandteil der EÜV sind, exportiert werden sollen.

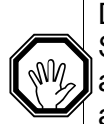

**ARCION** 

<span id="page-12-3"></span>Bitte speichern Sie aber vor dem Exportieren Ihre Daten unter dem Dateityp \*.quant. Nur diese Dateien können Sie immer wieder bearbeiten. Schnittstellendateien des Dateityps \*.wve können Sie zwar über den Windows-Explorer ansehen und den Inhalt als Report oder Diagramm ausdrucken, aber nicht mehr bearbeiten. So wird gewährleistet, dass nur eine Datei einen aktuellen Bearbeitungsstand aufweisen kann.

# **3. Erfassen von Tageswerten**

Auf der Registerkarte "Tageswerte" können Sie über 12 Monatsregister die Messwerte erfassen, die einen Tagesbezug haben. Zum Beispiel könnten Sie in einem Ihnen bekannten, wasserverbrauchsreichen Zeitraum die entnommenen Tageswassermengen in SEBAM erfassen. Mit der Schaltfläche **W** können Sie die Tageswerte jederzeit aufsteigend sortieren. Wie bei den Monatswerten ist die direkte Messdateneingabe als auch der Import aus der Zwischenablage möglich.

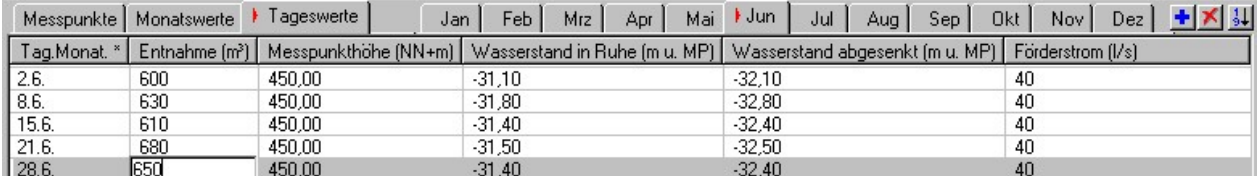

Die Ermittlung der größten Tagesentnahme führt das Programm mit der Schaltfläche **S** durch und zeigt sie im Feld "Max. Tagesentnahme (m<sup>3</sup>/d)" an:

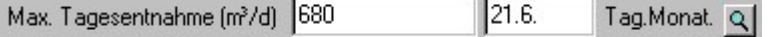

Je nach Dateityp können Sie sich die Daten wie folgt ausgeben:

# **4.1. Aufruf der Funktion "Ansicht/ Drucken" des Dateityps \*.quant**

Der Aufruf der Funktion Ansicht/Drucken erfolgt entweder über die Schaltfläche

Ansicht/Drucken (F8) im geöffneten Erfassungsdialog des Programms SEBAM quantiativ

- oder -

über den Windows-Explorer und das Kontext-Menü (rechte Maustaste bei markierter Datei) mit Wahl der Funktion "Ansicht/Drucken":

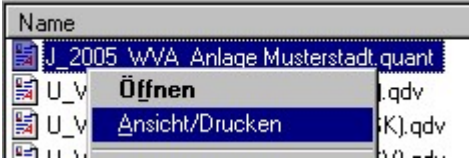

# **4.2. Aufruf der Funktion "Ansicht/ Drucken" des Dateityps \*.wve**

Der Aufruf der Funktion Ansicht/Drucken kann nur über den Windows-Explorer und das Kontext-Menü (rechte Maustaste bei markierter Datei) mit Wahl der Funktion "Ansicht/Drucken":erfolgen.

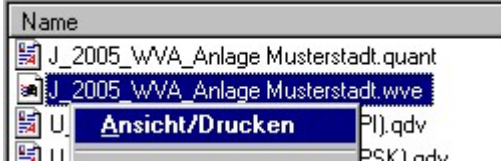

## **4.3. Dialog "Ansicht/Drucken"**

Der Dialog **Ansicht / Drucken** präsentiert die Daten als tabellarische Reports oder Diagramme für den Ausdruck. Über ein Listenfeld (im Dialog links oben) werden folgende Präsentationen und Ausdruckvarianten angeboten:

- Report Messpunkte
- Report Monatswerte
- Report Tageswerte
- Report Tageswerte pro Messstelle
- Diagramm Monatswerte
- Diagramm Monatswerte (Wasserstandvergleich)
- Diagramm Tageswerte

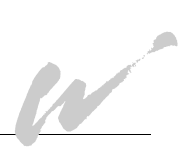

für Wasserwirtschaft

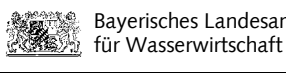

W

#### Beispiel Report Monatswerte:

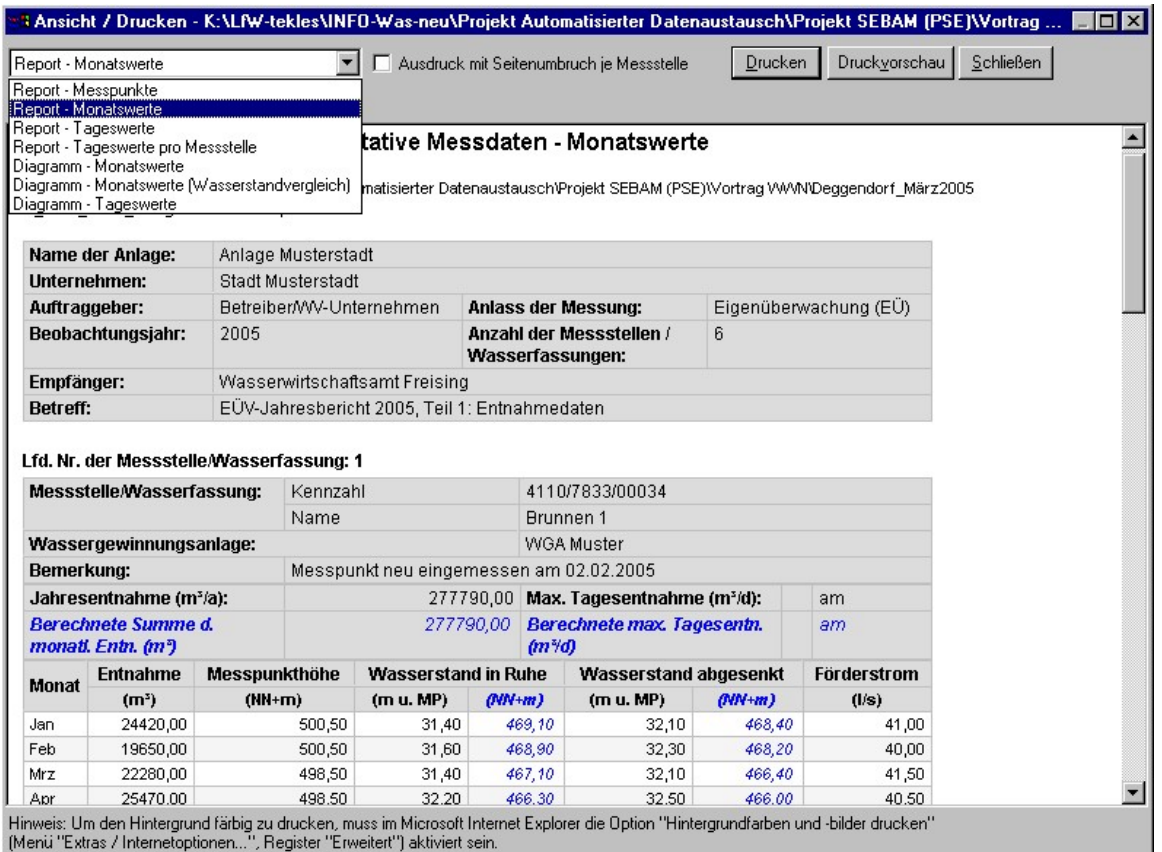

#### Beispiel Diagramm Monatswerte (Wasserstandvergleich):

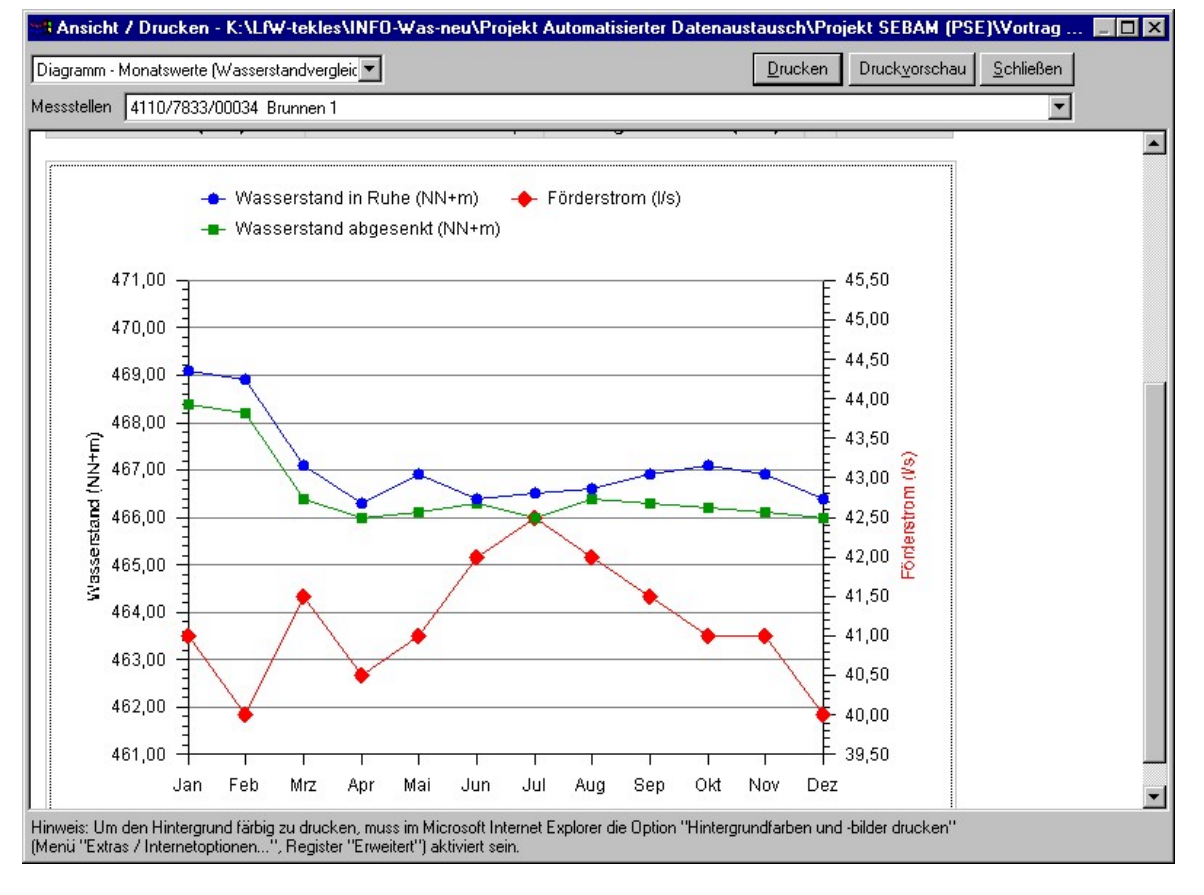

<span id="page-15-0"></span>Der Report "Report - Tageswerte pro Messstelle" und die Diagramme "Diagramm - Monatswerte", " Diagramm - Monatswerte (Wasserstandvergleich)" und "Diagramm - Tageswerte" bieten immer über ein Listenfeld nur die Auswahl einer einzelnen Wasserfassung oder Messstelle an, z. B.:

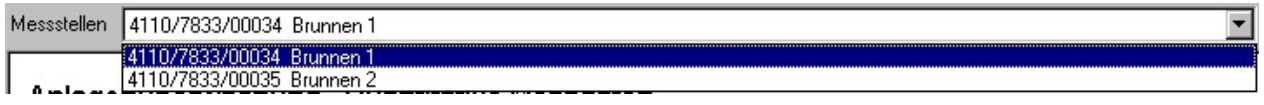

#### **Option "Ausdruck mit Seitenumbruch"**

Die Reports "Report Messpunkte", "Report Monatswerte" und "Report Tageswerte" listen alle Wasserfassungen und Messstellen der Anlage und drucken voreingestellt die Daten fortlaufend aus.

Die Option "Ausdruck mit Seitenumbruch je Messstelle" F Ausdruck mit Seitenumbruch je Messstelle bietet eine Alternative zum fortlaufenden Ausdruck. Die Wahl dieser Option erzwingt einen Seitenumbruch, so dass jede Wasserfassung oder Messstelle auf einer neuen Seite gedruckt wird.

#### **Schaltflächen Drucken, Druckvorschau und Schließen**

Die Schaltfläche <**Drucken>** öffnet den Drucker-Dialog. Die Schaltfläche <**Druckvorschau>** öffnet vor dem Ausdruck die Druckvorschau.

Mit <**Schließen>** kehren Sie zum Erfassungsdialog zurück.

Weitere Hinweise zum Ausdruck finden Sie in dem Benutzerhandbuch (Schaltfläche <Hilfe  $(F1)$ ).

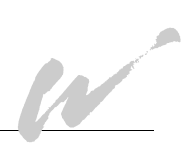

# **5. Daten für andere Anwendungen weiterverwenden**

Um mit den Daten, die Sie in Ihren SEBAM-Dateien (\*.quant) oder Schnittstellendateien (\*.wve) gespeichert haben, in anderen Anwendungen (z. B. MS Excel oder MS Word) weiterarbeiten zu können, haben Sie die Möglichkeit, über die Präsentationsansicht die Daten in die Zwischenablage zu speichern.

- Wählen Sie die Schaltfläche <**Ansicht / Drucken (F8)>** in SEBAM oder wählen Sie im Windows-Explorer für die entsprechende Datei im Kontextmenü (rechte Maustaste) die Auswahl "Ansicht/Drucken".
- Wählen Sie in dem Dialog "Ansicht/Drucken" den gewünschten Report aus.
- Markieren Sie mit der gedrückten linken Maus-Taste den Bereich des Formulars, den Sie in einer anderen Anwendung weiterverarbeiten wollen:<br>Lfd. Nr. der Messstelle/Wasserfassung: 1

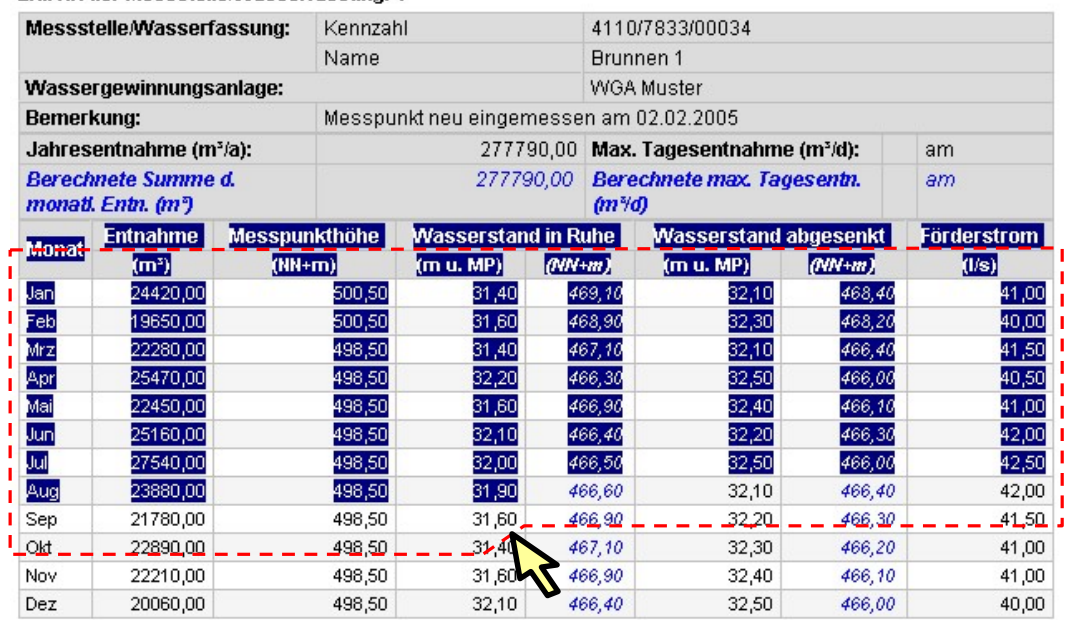

- Kopieren Sie die markierten Daten mit der Tastenkombination <Strg><C>.
- Öffnen Sie anschließend die andere Anwendung, z. B. die Standardsoftware MS-Word oder MS-Excel, und fügen die Daten durch die Tastenkombination <Strg><V> in die andere Anwendung ein oder wählen in der anderen Anwendung die Funktion "Einfügen", z. B. im Kontext-Menü:

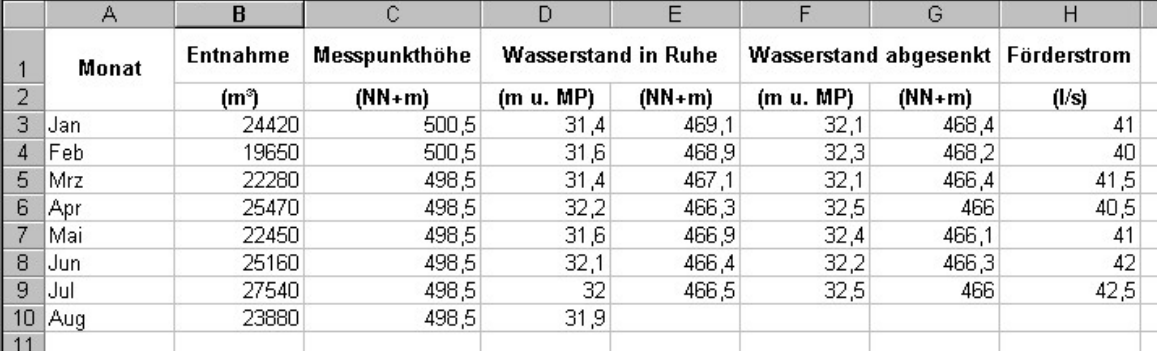

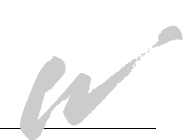